# **Cabling Your NWE-TS**

5b

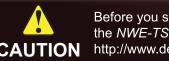

BYPASS BUTTON STATUS LEDs

0 0

**Before You Begin** 

#### **Obtain an SID Code**

Before inserting the NWE-TS into your program path, determine if this replaces a current hardware solution or will be used for a new service. If this will be used for a new service or distribution path, you will need to obtain a Source Identification (SID) code from Nielsen. The SID is a unique identifier assigned to each source of creative. Please contact the Nielsen Encoder Support Group by telephone at 1-800-537-4872 or by e-mail at encoders@nielsen.com. Be prepared to give them the Serial Number of your NWE-TS.

## **Rack Mounting**

1a Unpack and use the supplied Rack Mount Kit to mount your NWE-TS in a 19" wide by 30" deep EIA equipment rack.

Note: The supplied Rack Mount Kit MUST be used to mount your NWE-TS in a 19" x 30" EIA equipment rack to avoid damaging the NWE-TS

1b Ensure the BYPASS button is in the BYPASS position.

# ATSC Transport Stream Cabling

## ASI IN and OUT Connections

- 2a Connect a DVB-ASI signal containing a 19.39Mbps ATSC Transport Stream to the ASI IN BNC.
- 2b Connect the ASI OUT BNC to your downstream equipment that uses an ATSC Transport Stream as its input.

# **Network Cabling**

2

3

4

#### Local Area Network

Plug an Ethernet cable from your Local Area Network into the Gb1 Ethernet 10/100/1000 port on the NWE-TS rear panel.

Ensure that the NWE-TS is on the same network as your DashBoard client computer.

# **Time Source Cabling**

#### LTC or NTP Connection

To use LTC as the time source for the NWE-TS, connect a SMPTE 12M unbalanced LTC source to the LTC IN BNC. OR

To use NTP as the time source for the NWE-TS, the NTP server needs to be accessible on the network connected to the NWE-TS. Consult your IT department.

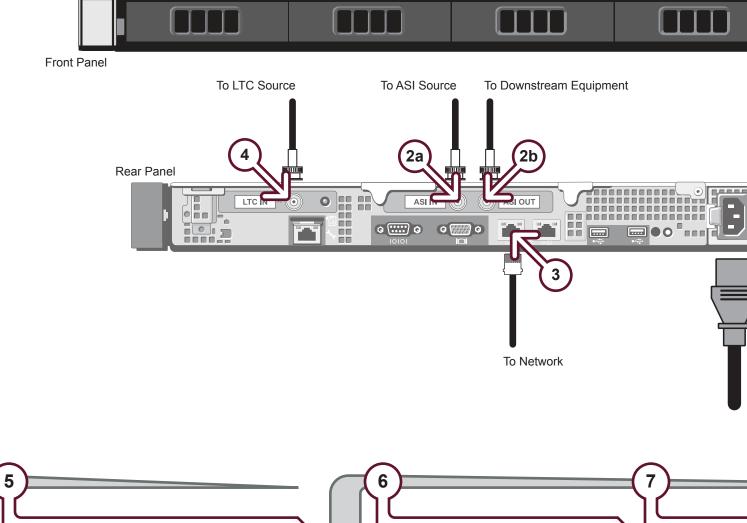

Startup

5a Connect an AC Power Cord to each AC Port on the NWE-TS and then to Mains Power.

use either 110 VAC or 220 VAC. NWE-TS is equipped with two power supplies in a redundant configuration

Note: The NWE-TS power supplies are auto-sensing and can

5b Press the Power button on the front of the NWE-TS.

Note: The NWE-TS startup process includes drive initialization which takes a few minutes to complete

# **Obtain an IP Address**

By default, the NWE-TS is set to DHCP. If you want to use a static IP address, you need to temporarily connect the NWE-TS to a network that has DHCP in order to set the IP address. If you don't have access to a network with DHCP, refer to the section "Ethernet Communications" in the NWE-TS User Manual for details.

# Install DashBoard

to the network.

The DashBoard software and user manual are available from the Ross Video website.

#### NWETSDR-002-02

Printed in Canada

© 2014 Ross Video Limited. Ross®, and any related marks are trademarks or registered trademarks of Ross Video Limited. All other trademarks are the property of their respective companies. PATENTS ISSUED and PENDING. All rights reserved. No part of this publication may be reproduced, stored in a retrieval system, or transmitted in any form or by any means, mechanical, photocopying, recording or otherwise, without the prior written permission of Ross Video. While every precaution has been taken in the preparation of this document, Ross Video assur responsibility for errors or omissions. Neither is any liability assumed for damages resulting from the use of the information contained herein.

d

Power

Before you set up and operate your NWE-TS, see the "Important Safety Instructions" section in the NWE-TS User Manual. For additional information, visit the Dell website CAUTION http://www.dell.com/downloads/global/corporate/environ/comply/enterprisesafety1\_english.pdf

> Nielsen Encoder (+1) 800 • 537 • 4872 Support Group encoders@nielsen.com

Ross Video (+1) 613 • 652 • 4886 Technical Support techsupport@rossvideo.com

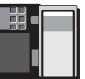

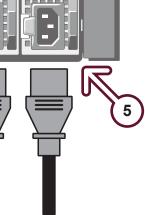

Ensure that you have a computer installed with DashBoard version 5.0.0 or higher connected

### Launch DashBoard

8a Double-click the DashBoard icon on the desktop of the DashBoard client computer.

8b Verify that the NWE-TS node is displayed in the Tree View of the DashBoard window (left-side of the window). If not, consult the DashBoard User Manual.

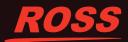